## Gnostice StarDocs On-Premises API Virtual Appliance

*Deployment Instructions*

## For VMware

Note that the instructions below apply to vSphere Client Version 5.1.0 (and VMWare vCenter Server 5.1.0). You should be able to follow them for other versions as well.

- 1. Download the StarDocs On-Premises API Virtual Appliance as a zip file and extract it to a folder. Ensure both the .ovf and .vmdk files are in the same folder
- 2. Login to vSphere client as root or as a user with root privileges
- 3. Choose "File" > "Deploy OVF Template…"
- 4. Browse and choose the .OVF file
- 5. Click Next and go through the screens
- 6. Choose the appropriate Host/Cluster where you want to deploy the appliance and click "Next"
- 7. Choose appropriate storage and click "Next". Note that the appliance has been created to use a maximum of 2 TB storage but it is thinly provisioned and will require only about 2 GB to start off. Therefore it's recommended that thin provisioning be used.
- 8. Map 'Network' to the appropriate destination network and click "Next"
- 9. In the final screen un-check the "Power on after deployment" check-box and click "Next"
- 10. The deployment will take a while depending upon the speed of your network
- 11. Once the deployment is complete, locate it on the left panel (it will be titled "Gnostice StarDocs API On-Premises Server"), right-click and select "Edit Settings…"
- 12. In the setting screen assign sufficient resources to the server. Note that the server must be powered off to alter these settings.
	- a. Memory: We recommended a minimum of 8 GB. Depending on the expected document processing load you can increase it from here.
	- b. CPUs: We recommended at least 4 cores. Depending on the expected document processing load you can increase it from here.
- 13. Click the "OK" button on the settings dialog once you are done configuring the server
- 14. Power on the virtual machine by right-clicking on it and selecting "Power" > "Power On"
- 15. Open a console to the server by right-clicking on it and selecting "Open Console"
- 16. Once the server boots up completely you should see the splash screen similar to the screenshot shown at the end of [this document](#page-3-0)
- 17. You can either use DHCP or a set a static IP for the server. It is recommended to use a static IP since the StarDocs API endpoint URL will change every time a new IP address is assigned to the server.
- 18. If you are using DHCP then the deployment is complete. Proceed to step 22.
- 19. If you want to set a static IP then in the console press the "s" key to show a form where you can enter the static IP details. You may need to click on the console to interact with it using the keyboard. You need to know the IP address, subnet mask, gateway and the DNS server IP address(es).
- 20. If you make a mistake you can always press Ctrl+C to go back to the splash screen and try again
- 21. Once the static IP details have been entered the server configures the network interface and reboots. After the reboot you should see a screenshot as shown at the [end](#page-3-0) of this [document](#page-3-0) showing the new IP address.
- **22. If you want to use the secure end-point of StarDocs API then you need to setup an SSL certificate. To do this please visit the Server Administration Console at the URL shown in the splash screen.**
- **23. Note down the StarDocs API endpoint URL**
- **24. You need to activate StarDocs and generate API keys before using it. You can visit [the StarDocs Trial](https://www.gnostice.com/stardocs.asp?show=trial) Registration page to create a free trial license.**
- **25. After you obtain the license keys you can login to the Server Administration Console to activate StarDocs and create API keys. The article h [ere](https://www.gnostice.com/nl_article.asp?id=336&t=Configuring_the_StarDocs_On_Premises_API_server) explains the usage of the Administration Console.**

## For VirtualBox

Note that the instructions below apply to Oracle VirtualBox Version 5.0.16. You should be able to follow them for other versions as well.

- 1. Ensure you have the latest version of VirtualBox installed.
- 2. Download the StarDocs API Virtual Appliance as a zip file and extract it to a folder. Ensure both the .ovf and .vmdk files are in the same folder.
- 3. Choose "File" > "Import Appliance…"
- 4. Browse and choose the .OVF file and click "Next"
- 5. In the next screen set the server resources to appropriate values
	- a. RAM: We recommended a minimum of 8 GB. Depending on the expected document processing load you can increase it from here.
	- b. CPUs: We recommended at least 4 cores. Depending on the expected document processing load you can increase it from here.
- 6. Click on "Import"
- 7. After the import is done the "StarDocsAPI\_VirtualAppliance" will be listed in the left-pane
- 8. Right-click on the imported appliance and select "Settings..."
- 9. If VirutalBox shows warning "Invalid settings detected" at the bottom of the "Settings" window then hover the mouse pointer over the exclamation mark and view the recommendation. You may fix the settings so that the warnings go away.
- 10. Click "OK" to close the "Settings" window
- 11. Right-click on the imported appliance and select "Start" > "Normal Start"
- 12. Wait for the appliance to boot this may take a while
- 13. Once the server boots up completely you should see the splash screen similar to the screenshot shown at the end of [this document](#page-3-0)
- 14. You can either use DHCP or a set a static IP for the server. It is recommended to use a static IP since the StarDocs API end-point URL will change every time a new IP address is assigned to the server.
- 15. If you are using DHCP then the deployment is complete. Proceed to step 19.
- 16. If you want to set a static IP then in the console press the "s" key to show a form where you can enter the static IP details. You may need to click on the console to interact with it using the keyboard. You need to know the IP address, subnet mask, gateway and the DNS server IP address(es).
- 17. If you make a mistake you can always press Ctrl+C to go back to the splash screen and try again
- 18. Once the static IP details have been entered the server configures the network interface and reboots . After the reboot you should see a screenshot as above showing the new IP address.
- **19. If you want to use the secure end-point of StarDocs API then you need to setup an SSL certificate. To do this please visit the Server Administration Console at the URL shown in the splash screen.**
- **20. Note down the StarDocs API endpoint URL**
- **21. You need to activate StarDocs and generate API keys before using it. You can visit [the StarDocs Trial](https://www.gnostice.com/stardocs.asp?show=trial) Registration page to create a free trial license.**
- **22. After you obtain the license keys you can login to the Server Administration Console to activate StarDocs and create API keys. The article h [ere](https://www.gnostice.com/nl_article.asp?id=336&t=Configuring_the_StarDocs_On_Premises_API_server) explains the usage of the Administration Console.**

<span id="page-3-0"></span>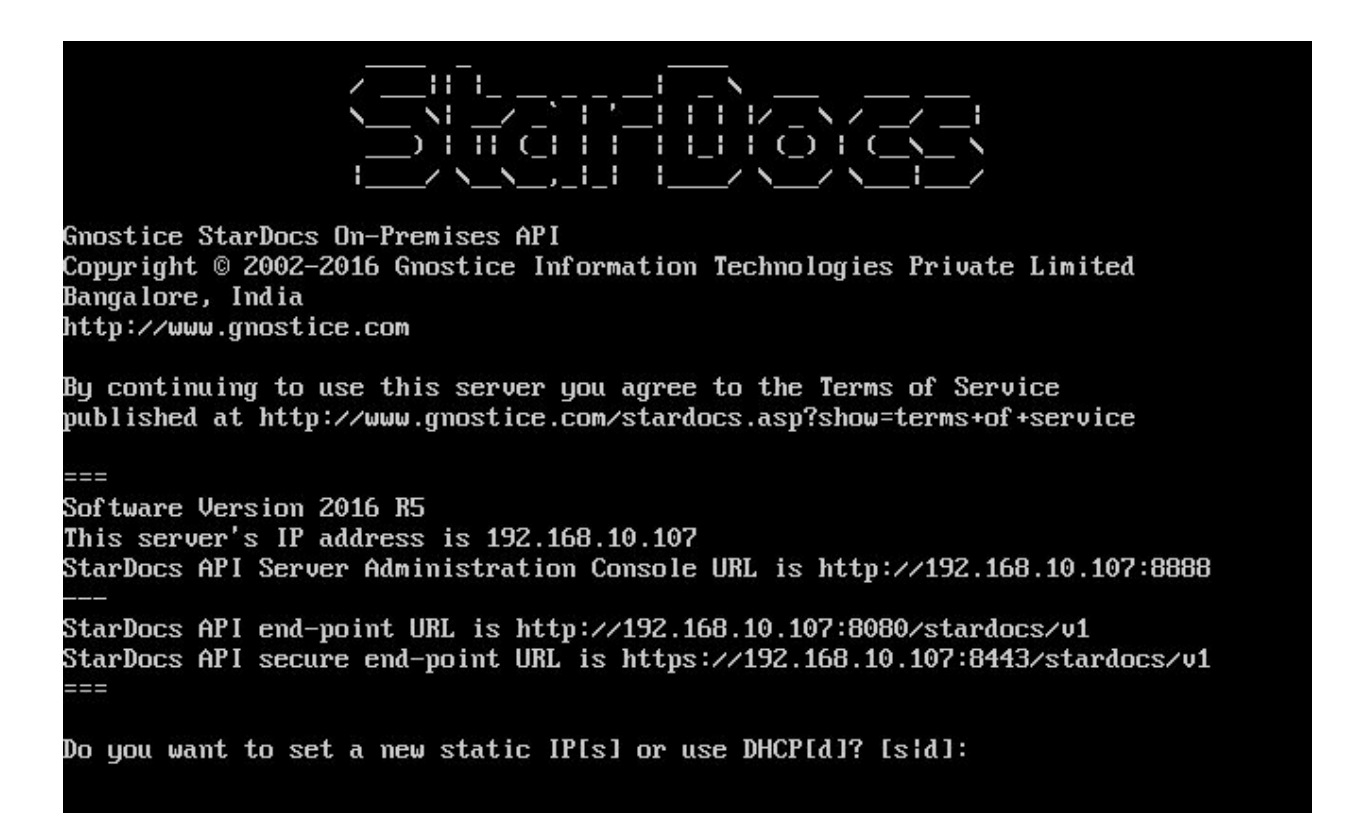